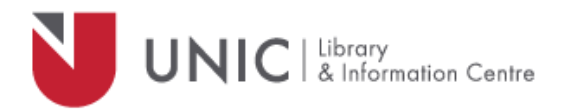

## Configuration Directions for Mac Browsers

*For remote access to the UNIC Library e-resources*

- Open **Safari** (*or other browser*)
- Choose "**Apple menu** > **System Preferences"**, and then click "**Network"**
- Choose the network service you use from the list, Wifi, Ethernet or AirPort for example
- Click "**Advanced"**, and then choose the "**Proxies"** tab
- Select "**Web Proxy (HTTP)**".
	- o In the fields on the right, type "**proxy.unic.ac.cy**" : "8080"

**proxy.unic.ac.cy 8080**

- o Select the "**Proxy server requires password**" checkbox.
- o Enter your **proxy Username** and **Password**
- Do the same for "**Secure Web Proxy (HTTPS)**"
	- (All the other boxes on the list should be unchecked)
		- o Select "**Secure Web Proxy (HTTPS)**".
		- o In the fields on the right, type **proxy.unic.ac.cy** | : | 8080 **proxy.unic.ac.cy 8080**
		- o Select the "**Proxy server requires password**" checkbox.
		- o Enter your **proxy Username** and **Password**
- Click on "**OK"**, and then "**Apply**" button
- Close "**Network**" tab
- Go to the Library's webpage [www.library.unic.ac.cy](http://www.library.unic.ac.cy/) and you will be able to access all of the available e-resources

When you have finished searching Library electronic resources, be sure to go back to the Proxies window and uncheck the "**Web Proxy (HTTP)**"and "**Secure Web Proxy (HTTPS)**" tickboxes. You can easily tick them again; in case you need access.